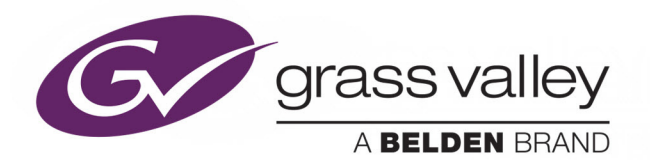

# ICONTROL SOLO

STANDALONE PC-BASED CONTROL

# **User Guide**

M786-1600-333

2016-02-18

www.grassvalley.com

# Copyright and Trademark Notice

Copyright © 2001–2016, Grass Valley USA, LLC. All rights reserved.

Belden, Belden Sending All The Right Signals, and the Belden logo are trademarks or registered trademarks of Belden Inc. or its affiliated companies in the United States and other jurisdictions. Grass Valley, Miranda, iControl, Kaleido-X, NVision, and Densité are trademarks or registered trademarks of Grass Valley USA, LLC. Belden Inc., Grass Valley USA, LLC, and other parties may also have trademark rights in other terms used herein.

# Warranty Policies

Warranty information is available from the Legal Terms and Conditions section of Grass Val- ley's website (www.grassvalley.com).

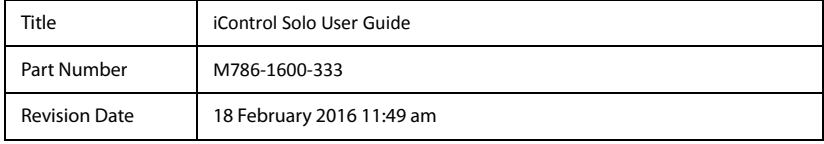

# to Table of Contents

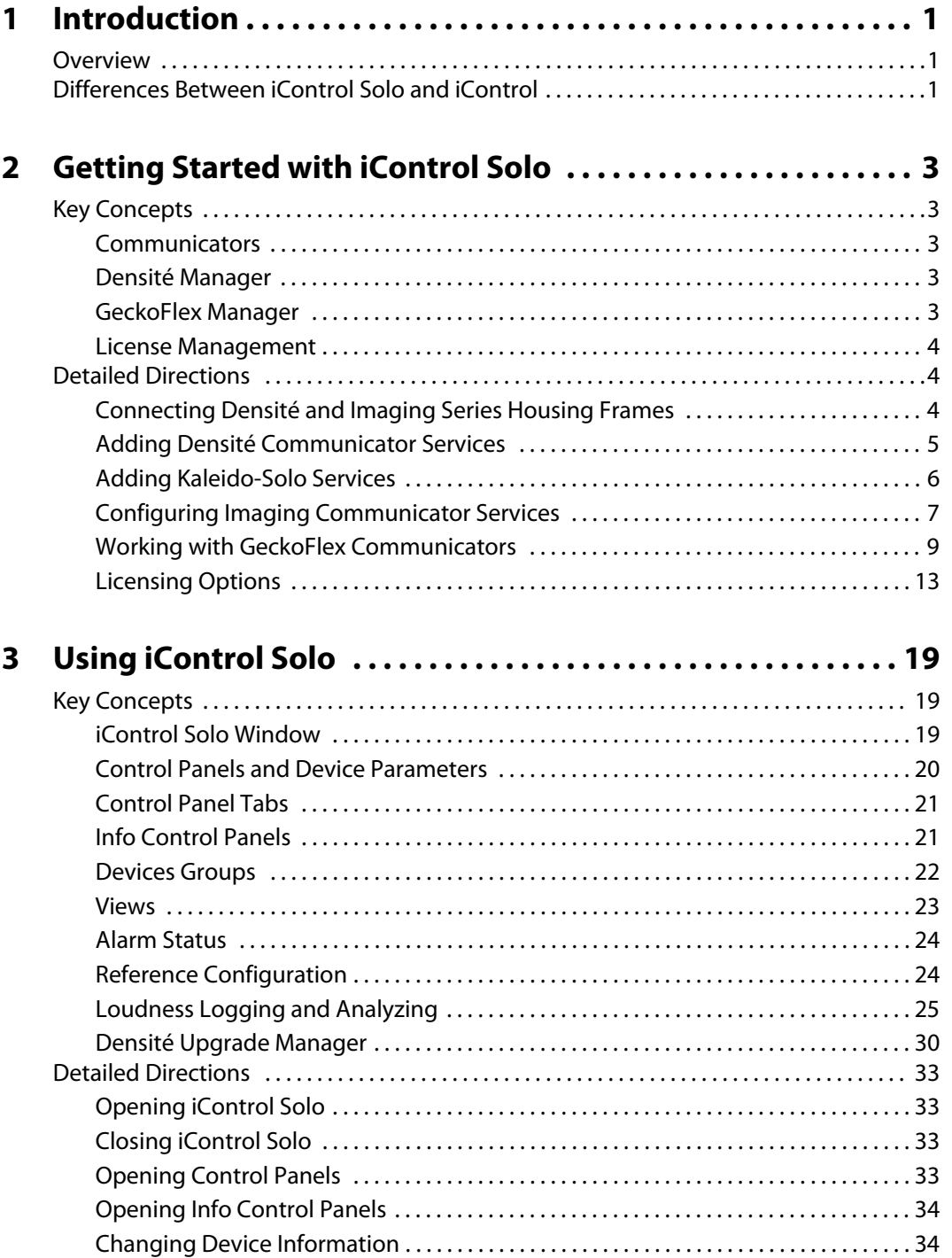

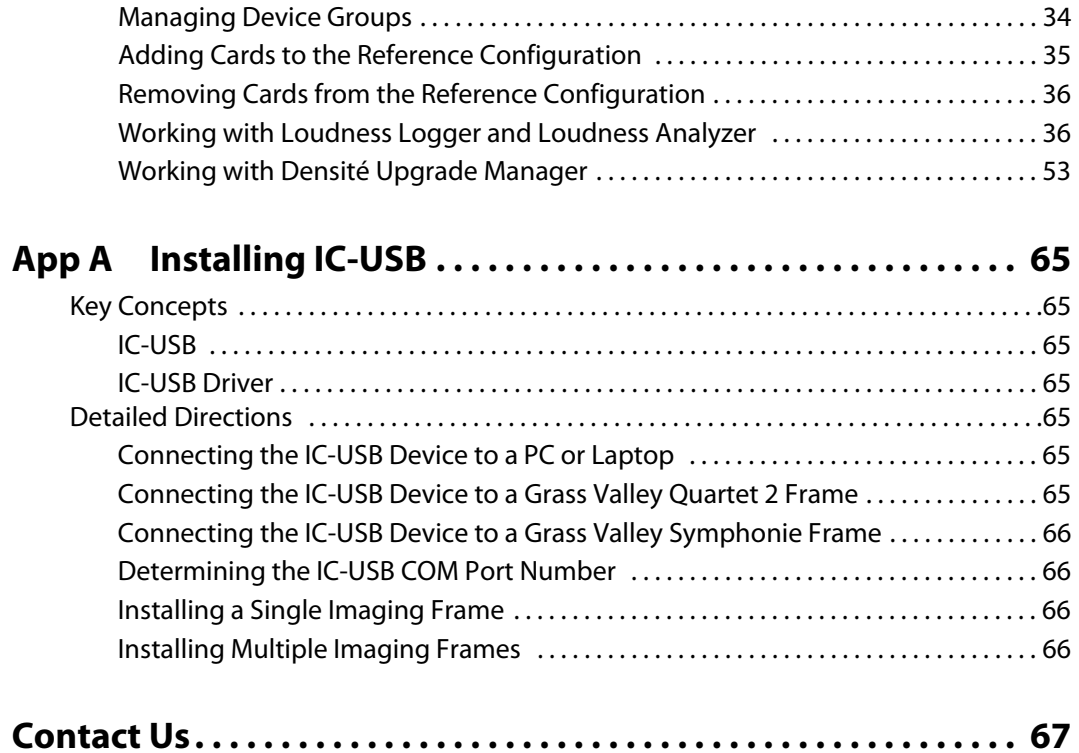

# <span id="page-4-0"></span>**Introduction**

# <span id="page-4-1"></span>**Overview**

This guide describes how to configure and use iControl Solo for controlling and monitoring devices required in the broadcast signal path for interfacing, routing and distribution. iControl Solo is designed and produced by Grass Valley.

iControl Solo is a stand-alone, PC-based control application which offers affordable control directly from a desktop or laptop that has Windows 7™. It provides easy list-based control and configuration of up to 100 Densité Series and/or Imaging Series modules. Operators are provided with quick access to devices and parameters for fast and easy control. More advanced control requirements demanding simultaneous, multi-device monitoring and error logging, and a customized, highly graphical user interface, can be met with the iControl Application Server. A USB-to-RS-422 adapter (IC-USB) used to connect Imaging Series housing frames is sold separately.

In brief, iControl Solo offers the following key features and benefits:

- an iControl Solo window with different sorting options, similar to iControl Navigator,
- drivers for most Grass Valley Densité and Imaging devices,
- the ability to interface up to 100 devices,
- easy problem resolution using status indicators,
- ideal for set and forget operations.
- **[OPTIONAL]** a loudness logging and analysis service (IC-LOUDNESS-LOG-1-SOLO loudness logging option for one device to be installed on iControl Solo)

# <span id="page-4-2"></span>**Differences Between iControl Solo and iControl**

iControl Solo does not:

- provide thumbnails,
- use a GSM (Global Status Manager) for central management of alarm conditions and error logging,
- support audio level meters (ALMs),
- support Virtual Service Managers for configuring and controlling Grass Valley proc amp devices,
- support Router Manager for configuring and controlling routing switchers.

# <span id="page-6-0"></span>**Getting Started with iControl Solo**

# <span id="page-6-1"></span>**Key Concepts**

# <span id="page-6-2"></span>**Communicators**

Communicators are software components that implement a specific protocol for controlling a family of devices.

Communicators in iControl Solo are responsible for the discovery process whereby a PC or laptop detects Grass Valley devices connected to its serial ports or on the LAN, and initiates services to control these devices.

A communicator is an application that handles the communications between your PC or laptop and Densité, GeckoFlex, or Imaging-series frames on the network. The three types of communicators (Imaging, GeckoFlex and Densité) are configurable services in iControl Solo.

Imaging Communicators allow you to control signal processing and distribution performance modules housed in Grass Valley Imaging series (Symphonie, Quartet 2) frames. The Imaging series frames are connected to your PC or laptop via RS-422 serial ports.

Densité and GeckoFlex Communicators allow you to control interfacing and distribution modules housed in Grass Valley Densité and GeckoFlex frames, respectively. Both kinds of frame are connected to the network via their Densité (or GeckoFlex) Controller Ethernet port.

To be able to use a communicator, the service must be configured. If the service is not configured, you will not be able to control the devices even if they are connected. If the service is configured, but there are no cards connected, only the service will be displayed in iControl Solo.

# <span id="page-6-3"></span>Densité Manager

The Densité Manager is a service that allows you to manage multiple Densité frames (using Densité Communicators).

For the Densité Manager to discover cards and begin controlling services, you need to specify the IP addresses of the Densité frames that it will manage. Each frame may contain up to 20 devices. If you do not add any addresses, or if you add an incorrect address, the Densité Manager will not discover any frames.

# <span id="page-6-4"></span>GeckoFlex Manager

**GeckoFlex Manager**, like **Densité Manager**, is a service that allows you to manage multiple GeckoFlex frames (using GeckoFlex Communicators).

For **GeckoFlex Manager** to discover cards and begin controlling services, you need to specify the IP address(es) of the GeckoFlex frame(s) that it will manage. Each frame may contain up to

10 devices. If you do not add any addresses, or if you add an incorrect address, the GeckoFlex Manager will not discover any frames.

#### **See also**

For more information, see ["Working with GeckoFlex Communicators" on](#page-12-1) page 9.

# <span id="page-7-3"></span><span id="page-7-0"></span>License Management

License management is the method by which iControl Solo administrators can request, activate, and distribute licenses for options. The majority of tasks related to license management have as a starting point the Grass Valley License Manager page.

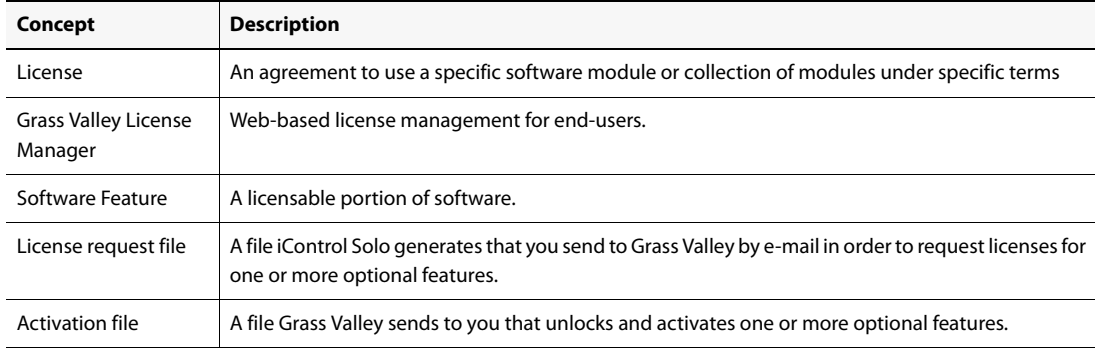

#### **See also**

For more information about licensing, see ["Licensing Options", on](#page-16-1) page 13.

# <span id="page-7-1"></span>**Detailed Directions**

To set up your iControl Solo system you will need to:

- connect the Densité, GeckoFlex and Imaging frames that house the cards you wish to control
- connect the Kaleido-Solos you wish to control
- configure Densité, GeckoFlex and Imaging services in iControl Solo
- configure KSolo services in iControl Solo

# <span id="page-7-2"></span>Connecting Densité and Imaging Series Housing Frames

You can connect your iControl Solo PC to Densité frames and Kaleido-Solos over the network through an Ethernet router, or directly via a crossover cable. Imaging frames (Symphonie and Quartet 2) are connected to your PC or laptop using either the IC-USB device, or an RS-232-to-RS-422 converter.

#### **IMPORTANT: iControl Solo is supported on Windows 8 and Windows 7 platforms only**

Client PCs running iControl Solo must have Windows 8 or Windows 7 installed. Windows XP is not supported.

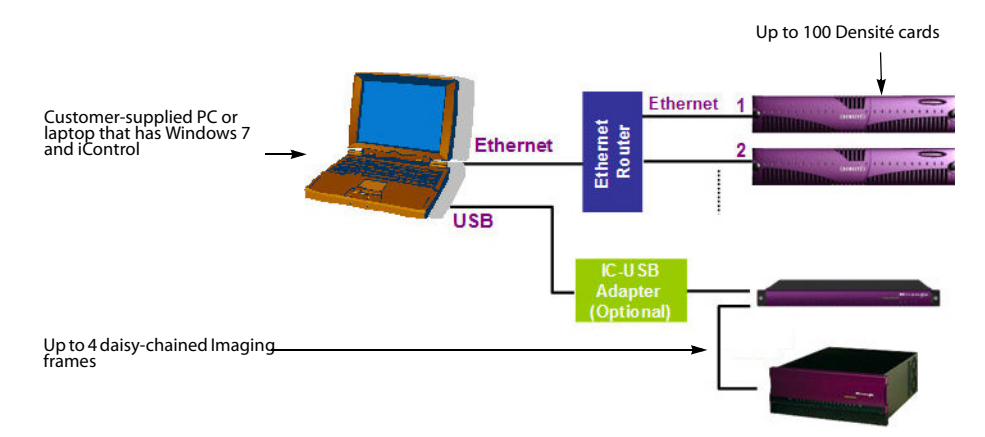

Connecting multiple Densité Series frames through a router, and up to 4 Imaging Series frames via IC-USB

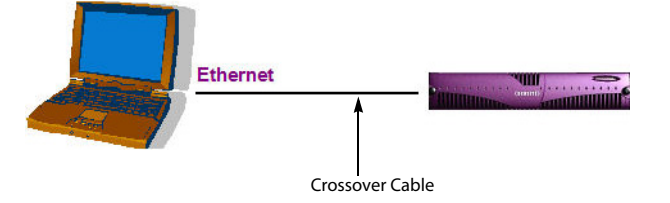

Connecting a single Densité Series frame without a router

![](_page_8_Figure_7.jpeg)

# <span id="page-8-0"></span>Adding Densité Communicator Services

# **To add a Densité Communicator service**

<span id="page-8-1"></span>1. Open iControl Solo and double-click **DensiteManager** in the logical view.

![](_page_8_Picture_11.jpeg)

2. In **DensiteManager**, click **Add**.

![](_page_9_Picture_2.jpeg)

3. In the **Target Information** window, type the frame's IP address and a descriptive name for the new Densité Communicator service, and then click **OK**.

![](_page_9_Figure_4.jpeg)

The new Densité Communicator will be started and added to the list. iControl Solo will query the corresponding Densité frame and any devices (e.g. cards) it discovers will be displayed in iControl Solo.

# <span id="page-9-0"></span>Adding Kaleido-Solo Services

# **To add a Kaleido-Solo service**

1. Open iControl Solo and double-click **DensiteManager** in the logical view.

![](_page_9_Picture_9.jpeg)

2. In **DensiteManager**, click **Add**.

![](_page_10_Picture_2.jpeg)

3. In the **Target Information** window, type the Kaleido-Solo's IP address and a descriptive name for the new service, and then click **OK**.

![](_page_10_Figure_4.jpeg)

The new Kaleido-Solo will be started and added to the list.

![](_page_10_Picture_6.jpeg)

<span id="page-10-0"></span>Configuring Imaging Communicator Services

# **To configure the Imaging Communicator service**

1. Open iControl Solo, and double-click **ImagingCommunicator** in the logical view.

![](_page_11_Picture_1.jpeg)

2. In **ImagingCommunicator**, click **Standby**.

![](_page_11_Picture_60.jpeg)

3. In the **COM Port** list select the COM port you chose when you installed the IC-USB device

**Note: COM port** can only be selected in **Standby** mode.

4. Click **Online** to activate the selected port.

The Imaging Communicator service will be restarted and iControl Solo will query all Imaging Series frames interfaced to your computer. Any devices (e.g. cards) housed in the frames will be displayed in iControl Solo.

# <span id="page-12-1"></span><span id="page-12-0"></span>Working with GeckoFlex Communicators

GeckoFlex Communicators, like Densité communicators, allow you to monitor and control cards housed in Grass Valley GeckoFlex frames.

You can connect your iControl Solo PC to GeckoFlex over the network through an Ethernet router, or directly via a crossover cable. In order to establish communications between the GeckoFlex frame and iControl Solo, a Communicator service must be configured and activated for each frame. If the service is not configured, you will not be able to monitor or control the GeckoFlex frame, even if it is connected.

**Note:** Because of the one-to-one correspondence between GeckoFlex frames and GeckoFlex Communicators, the terms are used interchangeably.

The GeckoFlex Manager is an iControl service that allows you to manage multiple GeckoFlex Communicators. If there are GeckoFlex frames on your network, you will automatically see the GeckoFlex Manager service displayed in the **iControl Solo** window.

For the GeckoFlex Manager to be able to control services, you must specify the IP address(es) of the GeckoFlex frame(s) that it will manage. For each frame specified in this way, the GeckoFlex Manager opens a GeckoFlex Communicator.

# **To configure a GeckoFlex Communicator**

- 1. Open iControl Solo.
- 2. Click **Logical view**.
- 3. In the Managers folder, double-click the GeckoFlex Manager row.

![](_page_12_Picture_12.jpeg)

**SYSTEM RESPONSE:** The **GeckoFlex Manager** control panel appears. The **Configuration** tab contains a list of currently configured GeckoFlex Communicators. The Status bar located at the bottom of the control panel displays Error, Warning and Information messages.

**Note:** The first time you access the GeckoFlex Manager, this list will be empty. You must manually add the IP address and name of each GeckoFlex frame to be controlled.

If you select a GeckoFlex Communicator (frame) from the list, you can take one of the following actions:

- Click **Standby** to interrupt the data flow to and from the GeckoFlex frame.
- Click **Online** to restore the data flow to and from the GeckoFlex frame.
- 4. Click **Add** to add a new GeckoFlex Communicator (frame) to the list.

**SYSTEM RESPONSE:** The **Target Information** window appears.

5. Type the GeckoFlex frame's IP address and name, and then click **OK**.

![](_page_13_Figure_7.jpeg)

**SYSTEM RESPONSE:** The GeckoFlex Manager displays the newly added GeckoFlex frame in the list. The frame name and IP address are used to define alarm IDs in the GSM.

- 6. Click the **Info** tab.
- 7. In iControl Solo, in the GeckoFlex Manager row of the **Logical view** tab, double-click the values in the **Short Label**, **Comments**, and w, and type new values as required.

![](_page_13_Picture_106.jpeg)

8. To see the GeckoFlex cards in your newly configured frame, click the **Physical view** tab, navigate to the desired GeckoFlex frame, and then double-click any of the cards to launch a card's control panel.

![](_page_14_Figure_1.jpeg)

GeckoFlex frame and cards in iControl Solo

![](_page_14_Figure_3.jpeg)

Control panel of a GeckoFlex card

9. Perform any required card configuration through each card's respective control panels.

**SYSTEM RESPONSE:** Alarm status can be seen in iControl Solo and the GeckoFlex card control panel interface.

![](_page_15_Figure_1.jpeg)

GeckoFlex card's control panel and alarm configuration window

![](_page_15_Picture_3.jpeg)

Card as seen from iControl Solo, showing overall alarm status

## **See also**

For more information about configuring GeckoFlex card parameters, refer to the specific card's documentation.

# <span id="page-16-3"></span><span id="page-16-1"></span><span id="page-16-0"></span>Licensing Options

Perform the tasks listed in the following workflow in the prescribed sequence.

# **Workflow: Requesting and Activating a License for iControl Solo**

Workflow: Requesting and activating a license for iControl Solo

![](_page_16_Picture_110.jpeg)

# <span id="page-16-2"></span>**Opening Grass Valley License Manager**

# **REQUIREMENT**

Before beginning this procedure, make sure you have opened iControl Solo (see [page](#page-36-1) 33).

# **To open Grass Valley License Manager**

• In iControl Solo, on the **Help** menu, click **License**.

**Grass Valley License Manager** appears.

![](_page_16_Picture_111.jpeg)

## <span id="page-17-0"></span>**Requesting a License**

**IMPORTANT:** When licensing for the IC-LOUDNESS-LOG1-SOLO option, the number of licenses must match the number of devices you with to log from (for example, if you have **seven** Kaleido-Solo units, each of which are providing streaming loudness data to your iControl Solo, then you must have **seven** IC-LOUDNESS-LOG1-SOLO licenses).

#### **REQUIREMENTS**

Make sure you meet the following conditions before beginning this procedure:

- You have opened **Grass Valley License Manager** (see [page](#page-16-2) 13).
- You are able to send and receive e-mail on your client PC.

#### **To request a license**

1. In **Grass Valley License Manager**, in the **Request feature** column, use the up (**14)** and  $down$  ( $\blacksquare$ ) arrows to specify the number of licenses you would like to purchase.

![](_page_17_Figure_9.jpeg)

Grass Valley License Manager *before* specifying the number of licenses desired

![](_page_17_Picture_136.jpeg)

Grass Valley License Manager *after* specifying the number of licenses desired

2. Click **Download license request file for selected features**.

A confirmation message appears.

![](_page_18_Picture_1.jpeg)

3. Validate the information listed in the confirmation, and if satisfactory, click **OK**. If not satisfactory, click **Cancel**.

If you clicked **OK**, you are prompted to save the downloaded license request file.

![](_page_18_Picture_94.jpeg)

- <span id="page-18-0"></span>4. Save the MLR file to a convenient location on your hard drive.
- 5. In your e-mail client application, create a new e-mail with the following recipient: ordering@miranda.com
- 6. Attach to this e-mail the MLR file you saved to your local hard drive in [step](#page-18-0) 4, and then send the e-mail.

The request for an activation file is sent to Grass Valley. Wait until Grass Valley provides you with the activation file before proceeding to the next task in the workflow (see "Workflow: [Requesting and Activating a License for iControl Solo", on](#page-16-3) page 13).

#### **See also**

For more information about licensing, see ["License Management", on](#page-7-3) page 4.

# <span id="page-19-0"></span>**Activating a License**

![](_page_19_Picture_126.jpeg)

#### **REQUIREMENTS**

Make sure you meet the following conditions before beginning this procedure:

- You have opened **Grass Valley License Manager** (see [page](#page-16-2) 13).
- You have received an activation file from Grass Valley and it is stored on your client PC's hard drive (either a V2C file or a ZIP file).

# **To activate a license**

1. In **Grass Valley License Manager**, in the **Licensed feature activation form** area, click **Browse**.

![](_page_19_Figure_9.jpeg)

A browse window appears.

2. Navigate to the directory containing the appropriate activation file.

## **IMPORTANT: Activation files may be V2C or ZIP files**

The file Grass Valley sends back to you may have a v2c suffix or a zip suffix. In either case, the steps to follow are the same.

![](_page_20_Picture_55.jpeg)

3. Select and then open the file.

In **Grass Valley License Manager**, the path and file name of the desired activation file appear next to the **Browse** button.

4. Click **Upload license activation file**.

![](_page_20_Figure_5.jpeg)

A confirmation window appears.

![](_page_21_Picture_1.jpeg)

In **Grass Valley License Manager**, in the row corresponding to the feature for which you bought licenses, the **Status** column displays the number of active licenses you have.

![](_page_21_Figure_3.jpeg)

# <span id="page-22-0"></span>**Using iControl Solo**

# <span id="page-22-1"></span>**Key Concepts**

# <span id="page-22-2"></span>iControl Solo Window

When you open iControl Solo, you see the menu bar, a hierarchical list view, sorting tabs for three different iControl Solo views, and a status bar.

![](_page_22_Picture_81.jpeg)

The menu bar provides access to iControl Solo's main features.

The status bar is where iControl Solo displays messages related to its current operations.

The sorting tabs are a way of filtering the information to include all devices or a subset.

The hierarchical list is a representation of all the devices interfaced with iControl Solo.

You can use the plus  $\text{H}$  and minus  $\text{H}$  buttons in the hierarchy to navigate the hierarchical list by expanding and collapsing folders and groups (see ["Managing Device Groups", on](#page-37-3) page 34 for details).

iControl Solo shows the current status of every device and service within your iControl Solo system. By default, iControl Solo displays the following information for each device:

![](_page_23_Picture_187.jpeg)

# <span id="page-23-0"></span>Control Panels and Device Parameters

Most Grass Valley devices can be controlled using control panels. A control panel is a software interface that lets you monitor and control various device parameters.

**Note:** Grass Valley cards are shipped with Installation & Operation Guides that provide detailed descriptions of their respective control panels, along with instructions on their use.

To access the control panel for a device, double-click the device in iControl Solo. Alternatively, right-click the device name, and then click **Show control panel** on the shortcut menu.

The device name is displayed at the top of its control panel, along with a *dashboard* containing one or more icons representing the status of key device parameters. Error conditions are indicated by color and by a text message that appears below the dashboard. If more than one error condition is present, hold the pointer over an icon to continuously display its associated error message; otherwise the display cycles through all reported errors.

**Note:** If the Control icon on the dashboard is yellow, this indicates that local card control is active—the card is being controlled from a local hardware control panel. In such a case, any changes made using the iControl Solo interface will have no effect on the card.

![](_page_23_Picture_8.jpeg)

When control panels are open their names are added to the **View** menu. To bring a specific panel to the foreground, click its name on the **View** menu. To close all open panels at once, click **Close all control panels**.

# <span id="page-24-0"></span>Control Panel Tabs

**Note:** For more information on a control panel, please refer to the Installation and Operation Guide for the corresponding device.

The table below lists common control panel tabs and their typical purposes:

![](_page_24_Picture_164.jpeg)

# <span id="page-24-1"></span>Info Control Panels

The Info control panel is available for all device types. The Info panel includes device identification information such as a label, a short label, the device type, comments, source ID, config status, frame, and slot. You can display the Info panel from the device control panel, or you can right-click a device in iControl Solo and then click **Show info control panel** from the shortcut menu.

From the Info panel, you can change the name of the selected device and type comments. By default, the device name takes the type identification; however, you will find it helpful to rename devices using meaningful names. Once you change the device name in the control panel, the new name will be displayed in iControl Solo, making the device easier to locate.

|  | DEC-1002 [ SLOT : 1] |                                               |              |                        | $\begin{array}{c c c c c} \hline \multicolumn{3}{c }{\mathbf{C}} & \multicolumn{3}{c }{\mathbf{D}} & \multicolumn{3}{c }{\mathbf{X}} \\\hline \multicolumn{3}{c }{\mathbf{C}} & \multicolumn{3}{c }{\mathbf{D}} & \multicolumn{3}{c }{\mathbf{X}} \\\hline \multicolumn{3}{c }{\mathbf{D}} & \multicolumn{3}{c }{\mathbf{S}} & \multicolumn{3}{c }{\mathbf{S}} \\\hline \multicolumn{3}{c }{\mathbf{D}} & \multicolumn{3}{c }{\mathbf{S}} & \multicolumn{3$ |
|--|----------------------|-----------------------------------------------|--------------|------------------------|----------------------------------------------------------------------------------------------------|
|  | Input                | 19000<br>$TRL \rightarrow$<br><b>REM NTSC</b> |              | Miranda                |                                                                                                    |
|  | Video Processing     | Video/Audio Test:Audio                        |              |                        |                                                                                                    |
|  | Audio Output         |                                               |              | Input                  |                                                                                                    |
|  | Thumbnail            |                                               | Input Format | <b>Operation Mode</b>  |                                                                                                    |
|  | <b>RALM</b>          | C Auto                                        |              | Satellite              |                                                                                                    |
|  |                      | $\bigcirc$ NTSC                               |              | C STUDIO               |                                                                                                    |
|  | Blanking             | $O$ PAL                                       |              | $\bullet$ vcR          |                                                                                                    |
|  | Timing               | O PALm                                        |              | <b>Decoding Filter</b> |                                                                                                    |
|  | Reference Input      | $\bigcirc$ SECAM                              |              | 2D Adaptive            |                                                                                                    |
|  | <b>Input Error</b>   |                                               | O NTSC B&W   | O Notch/Bandpass       |                                                                                                    |
|  | Test                 |                                               | PAL B&W      |                        |                                                                                                    |
|  | Options              |                                               |              |                        |                                                                                                    |
|  | <b>ABUS</b>          |                                               |              |                        |                                                                                                    |
|  | Factory / Presets    |                                               |              |                        |                                                                                                    |
|  | Alarm config.        |                                               |              |                        |                                                                                                    |
|  | Info                 |                                               |              |                        |                                                                                                    |
|  |                      |                                               |              |                        |                                                                                                    |
|  |                      |                                               |              |                        |                                                                                                    |
|  |                      |                                               |              |                        |                                                                                                    |
|  |                      |                                               |              |                        |                                                                                                    |
|  |                      |                                               |              |                        |                                                                                                    |

Example of an Info control panel for a specific device

# <span id="page-25-0"></span>Devices Groups

iControl Solo allows you to organize devices into logical groups, making them easier to locate and to manage. A *device group* is a folder into which you drag selected devices. You can create as many device groups and subgroups as you want.

When you create a device group, you automatically create a virtual alarm that displays the overall status of the member devices. The color of the device group's folder icon will change when one or more of its members displays an error or warning status. For example, if one member device changes status as a result of a critical error, then the group's folder icon will turn red. If no devices are assigned to a group, its folder icon will be white.

| <b>XX</b> Miranda iControl Solo   |                 |                |                     |             |
|-----------------------------------|-----------------|----------------|---------------------|-------------|
| File<br><b>View</b><br>Tools Help |                 |                |                     |             |
| Label*                            | Short label*    | Type           | Config status Com   |             |
| <b>Conducal view</b>              |                 |                |                     |             |
| $\blacksquare$ DEC-1002s          |                 |                |                     |             |
| $\blacksquare$ DEC-1002           | DEC-1002        | DEC-1002       | Not in Ref          | 10 Bit      |
| $\blacksquare$ DEC-1002           | DEC-1002        | DEC-1002       | Not In Ref.  10 Bit |             |
| Managers<br>F.                    |                 |                |                     |             |
| NameComp<br>FT.                   |                 |                |                     |             |
| $\blacksquare$ Rename group       |                 |                |                     |             |
| $\Box$ DEC-1001                   | DEC-1001        | <b>DEC1001</b> | Not in Ref          | 10 Bit      |
| $=$ DEC-1002                      | DEC-1002        | DEC-1002       | Not in Ref          | 10 Bit      |
| $\blacksquare$ DEC-1002           | DEC-1002        | DEC-1002       | Not in Ref          | 10 Bit      |
| $=$ DEC-1002                      | DEC-1002        | DEC-1002       | Not in Ref          | 10 Bit      |
| $\Box$ DEC-1002                   | DEC-1002        | DEC-1002       | Not in Ref          | 10 Bit      |
| $\Box$ Densite 2D10               | Densite2        | Controller2    |                     | Dens        |
| Densite2D11                       | Densite2        | Controller2    |                     | Dens        |
| $\blacksquare$ SCP-1121           | SCP-1121        | SCP-1121       | Not in Ref          | <b>SDIP</b> |
| $\blacksquare$ SCP-1121           | <b>SCP-1121</b> | SCP-1121       | Not in Ref          | <b>SDIP</b> |
| $\blacksquare$ SCP-1121           | SCP-1121        | SCP-1121       | Not in Ref          | <b>SDIP</b> |
| $\blacksquare$ SCP-1121           | SCP-1121        | SCP-1121       | Not in Ref.         | SDIP        |
| $\blacksquare$ SCP-1121           | <b>SCP-1121</b> | SCP-1121       | Not in Ref          | <b>SDIP</b> |
| $\blacksquare$ SCP-1121           | SCP-1121        | SCP-1121       | Not in Ref.         | <b>SDIP</b> |
| $\blacksquare$ SCP-1121           | SCP-1121        | SCP-1121       | Not In Ref          | <b>SDIP</b> |
| LROP 1121                         | RCP-1121        | SCP-1121       | Not in Rof          | <b>SDLP</b> |

New device group folder (circled)

**Note:** Device groups can only be created in (and are only visible in) iControl Solo's Logical sort mode.

# <span id="page-26-0"></span>Views

Sorting allows you to determine the way in which devices will be arranged for display in iControl Solo.

Three views are available by clicking tabs at the bottom of iControl Solo.

![](_page_26_Figure_7.jpeg)

#### iControl Solo tabs (circled)

- **Logical view** displays all active services and devices interfaced with iControl Solo. The devices and services may be organized into groups. Groups and their contents are arranged in alphabetical order. Ungrouped items are displayed at the end of the list. Empty slots are not shown, unless they are in the Reference Configuration (see "Reference [Configuration", on](#page-27-2) page 24).
- **Physical view** arranges the devices relative to their physical connections and network location. All frame slots are shown. Empty slots show up as **Empty**, unless the card is designated as **In Ref. Configuration**, in which case it will show up as before, but with the description **missing from slot**. Devices are sorted by the name you typed when you

added a Densité Communicator service, and by the number of the serial port where an Imaging frame is connected.

• **Flat view** shows all devices in alphabetical order without any grouping.

# <span id="page-27-3"></span><span id="page-27-0"></span>Alarm Status

The current status of an alarm determines the color of any on-screen object associated with that alarm: the LED-like icon to the left of a device or service label, an enclosing folder, etc. Each possible alarm status is represented by a color. Alarm statuses are dynamically updated.

iControl Solo implements an industry standard<sup>1</sup> color code definition for all alarms. The following table describes the color scheme used by iControl Solo to display alarm statuses, and how they map to the ITU-TX.733 Recommendation:

![](_page_27_Picture_201.jpeg)

# <span id="page-27-2"></span><span id="page-27-1"></span>Reference Configuration

The reference configuration is a feature of iControl Solo that allows you to keep track of important cards, or groups of cards. If a card is removed from a slot, the default behavior in iControl Solo is for the card to disappear from the list in the Logical and Global views. In the

<sup>1.</sup> Default alarm severities in iControl Solo are compliant with the intent of ITU-T Recommendation X.733, Information Technology – Open Systems Interconnection – Systems Management – Part 4: Alarm Reporting Function

Network view, the device name is replaced by the slot number followed by the indication Empty.

When you to designate a card as part of the reference configuration, then the name of the card and the slot number it occupies are retained. If the card is removed, its label will be visible as before, but with the description Missing from slot appended.

# <span id="page-28-2"></span><span id="page-28-0"></span>Loudness Logging and Analyzing

Certain devices like the Kaleido-Solo are capable of monitoring the loudness of audio streams. The data generated from monitoring may be sent to your client PC where iControl Solo's Loudness Logger can record and archive this stream of loudness data to a dedicated local folder.

After (or even during) the logging of loudness data, iControl Solo's Loudness Analyzer can plot a log file's loudness, making visible the data in units of LUFS (EBU) or LKFS (A85) over the time period covered by the file. **Loudness Analyzer** allows you to zoom into the data plot as well, effectively taking a subset of the time frame analyzed while increasing data granularity in the chart.

Additionally, with **Loudness Analyzer**, you may edit analysis parameters as well as showing or hiding certain data plots (e.g. choosing to show or hide the DIALNORM and Short-term Momentary 1 data plots on the chart).

#### **See also**

For more information about:

- **Loudness Logger**, see [page](#page-28-1) 25.
- **Loudness Analyzer**, see [page](#page-30-0) 27.
- loudness logging and analyzing, see ["Working with Loudness Logger and Loudness](#page-39-3)  [Analyzer", on](#page-39-3) page 36.
- **Loudness Logger** and **Loudness Analyzer**, refer to the Loudness Analyzer User Manual, available from the Documentation Library section of Grass Valley's website.

# <span id="page-28-1"></span>**Loudness Logger**

**Loudness Logger** allows you to start and stop the logging of loudness data streams coming from external audio sources, such as Kaleido-Solo. When you initiate logging of a loudness data stream, you are streaming the data to a log file on your client PC.

![](_page_29_Picture_76.jpeg)

# Loudness Logger

![](_page_29_Picture_77.jpeg)

![](_page_29_Picture_78.jpeg)

![](_page_30_Picture_191.jpeg)

Differential bit rate of loudness raw data from various devices

#### **See also**

For more information about:

- Working with **Loudness Logger** and **Loudness Analyzer**, see [page](#page-39-3) 36.
- **Loudness Analyzer**, see [page](#page-30-0) 27.

#### <span id="page-30-0"></span>**Loudness Analyzer**

![](_page_30_Figure_8.jpeg)

**Loudness Analyzer** is a powerful tool for graphically depicting an audio source's loudness data over a period of time. The power of this tool lies primarily in its configurability of analysis parameters, including the applicable loudness standard, relative gating, and short-term window. As well, **Loudness Analyzer** allows you to zoom into a data plot. Each zooming action triggers a new analysis of loudness data from source, for the requested time period (configurable start and stop times) and given the configured analysis parameters.

Additionally, one can choose to incrementally display or hide plot series. For example, you may decide to display only Short-term Momentary 1, Integrated Momentary 1, and DIALNORM data while hiding the remaining series in order to unencumber the visual chart.

#### **See also**

For more information about:

- **Loudness Analyzer**, refer to the Loudness Analyzer User Manual, available from the Documentation Library section of Grass Valley's website.
- **Loudness Logger**, see [page](#page-28-1) 25.
- Working with **Loudness Analyzer** and **Loudness Logger**, see [page](#page-39-3) 36.

![](_page_31_Figure_6.jpeg)

Data plot chart (circled in red)

![](_page_31_Figure_8.jpeg)

Visible plot series: Color-coded legend and values

![](_page_32_Figure_1.jpeg)

Visible plot series: Display options

![](_page_32_Picture_3.jpeg)

Visual Markers: Display options

![](_page_32_Figure_5.jpeg)

Properties: Analysis parameters

![](_page_33_Picture_68.jpeg)

Properties: Analysis parameters (available standards)

| 8: True Peak warning (2) |            |  |
|--------------------------|------------|--|
| Analysis Parameters      |            |  |
| Standard                 | EBU G8     |  |
| <b>Relative Gating</b>   | $-8$ d $B$ |  |
| Short-Term Window        | $-10dB$    |  |
| Meta-Data                | l-8dB      |  |

Properties: Analysis parameters (relative gating)

![](_page_33_Figure_5.jpeg)

Properties: Analysis parameters (short-term window)

|        | aro.<br>Properties              |                       |  |
|--------|---------------------------------|-----------------------|--|
|        | 斜顯画                             |                       |  |
|        | 8: True Peak warning (2)        | M                     |  |
|        | <b>Analysis Parameters</b><br>۰ |                       |  |
|        | Standard                        | EBU <sub>G8</sub>     |  |
|        | <b>Relative Gating</b>          | $-8dB$                |  |
|        | <b>Chart Torm Window</b>        | a×.                   |  |
|        | Meta-Data<br>۰                  |                       |  |
|        | <b>File Format Version</b>      | 2.1.0                 |  |
|        | <b>Date</b>                     | 2013-01-18            |  |
|        | Time                            | 8:54:37 PM            |  |
|        | <b>Sampling Rate</b>            | 100                   |  |
|        | <b>Source Descriptor</b>        | SDI VIDEO 1           |  |
|        | <b>Timestamp Mode</b>           | Relative to session   |  |
|        | Target Loudness (dB)            |                       |  |
|        | C Audio IDs                     |                       |  |
|        | Audio ID 1                      | Loudness <sub>1</sub> |  |
|        | Audio ID <sub>2</sub>           | Loudness 2            |  |
|        |                                 |                       |  |
|        | <b>Date</b>                     |                       |  |
|        | The date the first log started  |                       |  |
| 6:19PM |                                 |                       |  |
|        |                                 |                       |  |

Meta-data (not editable)

# <span id="page-33-0"></span>Densité Upgrade Manager

**Densité Upgrade Manager** is an iControl Solo utility allowing you to manage the firmware and software versions of individual cards without having to put entire Densité frames into operational Standby mode. **Densité Upgrade Manager** allows you to effectively toggle

among Densité card firmware versions. From time to time, new versions become available, and **Densité Upgrade Manager** allows you to upload these.

#### **IMPORTANT: System behavior**

The **Densité Upgrade Manager** included with any version of iControl Solo (starting with version 6.00), supports all Densité card types, *including* cards that do not yet exist.

For example, if a brand new Densité card, ABC-1234, is installed in a Densité frame visible to a version of iControl Solo that is, at the time, three years-old (but still version 6.00 or greater), the ABC-1234 card would be visible within **Densité Upgrade Manager**.

Firmware and software is bundled into single upgrade packages. That is, a package contains one version of firmware for a given Densité card and one version of software. By upgrading a card with a given package, you are changing both the installed firmware and software to those versions of each within the upgrade package.

**IMPORTANT:** The version numbering of packages represents a system of incrementation belonging **ONLY** to the package and not to the respective version numbering of firmware and software.

**Note: Densité Upgrade Manager** does not allow you to upgrade, downgrade, or roll back firmware separately from software. Changing an installed package necessarily implies changing the component firmware **AND** software to those versions of each embedded within the introduced package.

#### **See also**

For more information about:

- Upgrading, downgrading, and rolling back firmware and software of Densité cards, see ["Working with Densité Upgrade Manager", on](#page-56-1) page 53.
- The **Densité Upgrade Manager** user interface including icon colors and their meanings, see ["User Interface of Densité Upgrade Manager", on](#page-35-0) page 32.

![](_page_35_Picture_170.jpeg)

# <span id="page-35-0"></span>**User Interface of Densité Upgrade Manager**

# Densité Upgrade Manager

![](_page_35_Picture_171.jpeg)

![](_page_35_Picture_172.jpeg)

![](_page_36_Picture_157.jpeg)

Densité Upgrade Manager UI descriptions (Continued)

# <span id="page-36-0"></span>**Detailed Directions**

# <span id="page-36-4"></span><span id="page-36-1"></span>Opening iControl Solo

# **To open iControl Solo**

• Use the iControl Solo shortcut on your desktop. iControl Solo appears.

# <span id="page-36-2"></span>Closing iControl Solo

# **To close iControl Solo**

- Do **one** of the following:
	- Close all iControl Solo windows, **OR**,
	- On iControl Solo's **File** menu, click **Quit**.
	- All changes are automatically saved.

# <span id="page-36-3"></span>Opening Control Panels

# **To open the control panel for a device**

- In iControl Solo, right-click the device, and then click **Show control panel** on the shortcut menu. Alternatively, double-click the device.
	- The device's control panel appears.

# <span id="page-37-5"></span><span id="page-37-0"></span>Opening Info Control Panels

# **To access the Info control panel for a device**

- 1. In iControl Solo, double-click the device. The device control panel appears.
- 2. Do **one** of the following:
	- Select the **Info** tab, **OR**,
	- In iControl Solo, right-click the device, and then click **Show info control panel** on the shortcut menu.

# <span id="page-37-4"></span><span id="page-37-1"></span>Changing Device Information

Some device information can be customized from the device's Info control panel. Changes made in the control panel are immediately applied to the device.

- The device name appears in the **Label** box.
- You can modify the source ID and add comments in the corresponding boxes.

# **Renaming Devices**

# **To rename a device**

- 1. Open the **Info** window for the device you wish to rename (see ["Opening Info Control](#page-37-5)  [Panels", on](#page-37-5) page 34).
- 2. Type the new name in the **Label** box.

The changes are immediately applied.

# <span id="page-37-3"></span><span id="page-37-2"></span>Managing Device Groups

With iControl Solo, you can create as many device groups as necessary for your system, and then place the various devices into the appropriate groups. A device can only be a member of one group.

# **Creating Groups**

# **To create a group**

- 1. In iControl Solo, click **Logical view**.
- 2. Right-click the location for the new group (the root folder, or another folder within the hierarchical structure) and then click **Add Group** on the shortcut menu.

# The **Group name** window appears.

![](_page_37_Picture_23.jpeg)

3. Type a name for the group (e.g. "satellite" or "remote"), and then click **Create Group**. The group appears as a new folder in the chosen location.

# **Moving Groups**

# **To move a group**

- 1. In iControl Solo, right-click the group you wish to move, and then click **Cut** on the shortcut menu.
- 2. Right-click the destination folder, and then click **Paste** on the shortcut menu. The group appears as a new folder in the chosen location.

# **Renaming Groups**

# **To rename a group**

- 1. In iControl Solo, select the group folder you wish to rename.
- 2. Right-click the group folder and then click **Rename group**. The **Folder Name** window appears.

![](_page_38_Picture_154.jpeg)

3. Type a new name for the group, and then click **Rename group**. The new group name appears for the chosen folder.

# **Removing Groups**

# **To remove a group**

- 1. In iControl Solo, expand the group folder you wish to remove.
- 2. Remove all devices from the group folder by dragging them to another folder or to the root of the folder structure (only empty groups can be removed).
- 3. Right-click the empty group folder, and then click **Remove group** on the shortcut menu.
- 4. When prompted to confirm the removal, click **Yes**. The group no longer appears in iControl Solo.

# <span id="page-38-1"></span><span id="page-38-0"></span>Adding Cards to the Reference Configuration

The reference configuration (see [page](#page-27-2) 24) is a way to keep track of cards or groups of cards important to your setup.

# **To add a card to the reference configuration**

• In iControl Solo, right-click the card you wish to add, and then click **Add to reference configuration** on the shortcut menu.

The phrase **In Ref. Configuration** appears in the **Config status** column.

**Note:** If this card is physically removed from its slot, the card name remains in the **Label** column, along with the phrase **Missing from slot**.

# <span id="page-39-2"></span><span id="page-39-0"></span>Removing Cards from the Reference Configuration

## **To remove a card from a reference configuration**

• In iControl Solo, right-click the card you wish to remove, and then click **Remove from reference configuration**.

The phrase **Not In Ref. Configuration** appears in the **Config Status** column.

# <span id="page-39-3"></span><span id="page-39-1"></span>Working with Loudness Logger and Loudness Analyzer

There are several tasks you can perform related to both logging and analyzing loudness data in iControl Solo. Certainly, before you do anything else, you must make sure your system is properly configured. You must also make sure you log before you analyze. While the sequence of these tasks may seem obvious, the sequence of other required tasks may not be. The following is an approved workflow for configuring, logging, and analyzing loudness data in iControl Solo.

#### Sample workflow: Logging and analyzing loudness

![](_page_39_Picture_239.jpeg)

# **See also**

For more information about:

- Logging and analyzing loudness data, see [page](#page-28-2) 25.
- **Loudness Logger**, see [page](#page-28-1) 25.
- **Loudness Analyzer**, see [page](#page-30-0) 27.
- **Loudness Logger** and **Loudness Analyzer**, refer to the Loudness Analyzer User Manual, available from the Documentation Library section of Grass Valley's website.

# <span id="page-40-0"></span>**Opening Loudness Logger**

# **REQUIREMENT**

Before beginning this procedure, make sure you have opened iControl Solo (see [page](#page-36-4) 33).

# **To open Loudness Logger**

• In iControl Solo, double-click the desired **Loudness Logger**.

![](_page_40_Picture_43.jpeg)

**Loudness Logger** appears.

![](_page_41_Picture_67.jpeg)

# <span id="page-41-0"></span>**Opening Loudness Analyzer**

#### **REQUIREMENTS**

Make sure you meet the following conditions before beginning this procedure:

- The PC running iControl Solo is connected to a device which is streaming loudness values, such as a Kaleido-Solo.
- You have already logged loudness data (see ["Logging an Audio Stream's Loudness Data",](#page-44-0)  on [page](#page-44-0) 41).
- You have opened iControl Solo (see [page](#page-36-4) 33).

#### **To open Loudness Analyzer**

• In iControl Solo, double-click **Loudness Analyzer**.

![](_page_42_Figure_1.jpeg)

#### **Loudness Analyzer** appears.

![](_page_42_Figure_3.jpeg)

**Note: Loudness Analyzer** is time zone-agnostic, meaning it displays a data plot's time code as UTC (coordinated universal time). When you configure your general **Loudness Analyzer** settings, make sure you set the time zone to that of the signal being analyzed.

# <span id="page-42-0"></span>**Specifying a Location for Saving Loudness Data**

![](_page_42_Picture_106.jpeg)

#### **REQUIREMENTS**

Make sure you meet the following conditions before beginning this procedure:

- The PC running iControl Solo is connected to a device which is streaming loudness values, such as a Kaleido-Solo.
- You have opened iControl Solo (see [page](#page-36-4) 33).

#### **To specify a location for saving loudness data**

- 1. In **Loudness Logger**, select the loudness source.
- 2. Click **Settings**.

![](_page_43_Figure_8.jpeg)

3. In the **Loudness Logger Settings** window, click the elipsis button to browse for the location in your local file system where you would like to save loudness data.

![](_page_43_Figure_10.jpeg)

4. Click **Apply**.

If you chose a valid path, the **Success** message appears.

![](_page_44_Picture_1.jpeg)

# <span id="page-44-0"></span>**Logging an Audio Stream's Loudness Data**

#### **REQUIREMENTS**

Make sure you meet the following conditions before beginning this procedure:

- There is a device streaming loudness values, such as a Kaleido-Solo, visible to iControl Solo.
- You have opened **Loudness Logger** (see [page](#page-40-0) 37).

#### **To log an audio stream's loudness data**

- 1. In **Loudness Logger**, find the loudness source for which you would like to create a log.
- 2. Right-click the source and click **Start**.

![](_page_44_Picture_10.jpeg)

**Loudness Logger** begins logging loudness data from the indicated source.

![](_page_44_Figure_12.jpeg)

# <span id="page-45-0"></span>**Stopping a Loudness Log Recording**

#### **REQUIREMENT**

Before beginning this procedure, make sure you have opened **Loudness Logger** (see [page](#page-40-0) 37).

#### **To stop a loudness log recording**

- 1. In **Loudness Logger**, find the audio source whose loudness data you would like to stop recording.
- 2. Right-click this audio source and click **Stop**.

![](_page_45_Figure_7.jpeg)

The **Status** column should be blank indicating that logging has stopped for this audio source.

![](_page_45_Figure_9.jpeg)

# <span id="page-45-1"></span>**Configuring General Loudness Analyzer Settings**

Perform this procedure to define time zone as well as search parameters when searching for loudness log files.

#### **To configure Loudness Analyzer general settings**

1. In **Loudness Analyzer**, on the **Options** menu, click **View Settings**.

![](_page_46_Picture_1.jpeg)

The **Settings** window appears.

![](_page_46_Picture_56.jpeg)

2. Select the time zone that matches your logs.

**Note: Loudness Analyzer** is time zone-agnostic, meaning it displays a data plot's time code as UTC (coordinated universal time). When you configure your general **Loudness Analyzer** settings, make sure you set the time zone to that of the signal being analyzed.

![](_page_46_Picture_57.jpeg)

3. Select **Reset analysis when a marker is detected** if you would like for the integrated value to reflect only those data belonging to the segment.

By contrast, if you would like for your integrated value to reflect the data belonging to the entire analysis range, then clear this check box.

![](_page_47_Picture_2.jpeg)

4. Next to **Maximum level of directory nesting in search**, use the Up and Down arrow buttons to select the number of nested levels in which you would like **Loudness Analyzer** to search for log files.

![](_page_47_Picture_4.jpeg)

#### **Notes**

- Selecting **3**, for example, instructs **Loudness Analyzer** to search in the directory named in the path you will define later when you open a loudness log file and then within the next three nested levels down.
- If you select **0**, **Loudness Analyzer** only searches for log files within the immediate level of the directory named in the path.
- The deeper you search into nested directories, the slower the search operation will be.
- 5. Next to **Loudness Range in Plot**, do **ONE** of the following:
	- Select a preset loudness range to be visible in your data plot (taking note of the range values).

![](_page_48_Figure_1.jpeg)

# *OR*,

a) Select **Custom**.

![](_page_48_Picture_4.jpeg)

b) Manually enter a custom range.

![](_page_48_Figure_6.jpeg)

6. Click **OK**.

# <span id="page-49-0"></span>**Opening a Loudness Log File in Loudness Analyzer**

#### **REQUIREMENT**

Before beginning this procedure, make sure you have opened **Loudness Analyzer** (see [page](#page-41-0) 38).

#### **To open a loudness log file**

1. In **Loudness Analyzer**, click **Open**.

![](_page_49_Picture_6.jpeg)

The **Open Logs** window appears.

2. Next to **Loudness Logs Root Folder**, click **Browse**.

![](_page_49_Picture_90.jpeg)

3. In the **Open** window, in the **File Name** box, type the path to the directory containing the loudness data.

![](_page_49_Picture_91.jpeg)

4. In the **Open Logs** window, in the **Audio Descriptor** list, select the desired loudness dataset to analyze.

**Note:** The dataset may contain one file or several files. The number of files in each dataset is indicated in parentheses.

![](_page_50_Picture_2.jpeg)

#### 5. Click **Open**.

## 6. In the **Open Logs** window, click **OK**.

The Loudness Analysis data plot is populated with the loudness data from the log file.

![](_page_50_Figure_6.jpeg)

# <span id="page-50-0"></span>**Configuring Loudness Analysis Parameters**

There are three loudness analysis parameters you may configure:

- Loudness standard
- Relative gating
- Short-term window

![](_page_51_Picture_1.jpeg)

# Configurable loudness analysis parameters

![](_page_51_Picture_196.jpeg)

a. Once loudness data is plotted in Analyzer, you should expect for the Short-Term Window plot series not to begin until one cycle of its configured duration to have elapsed. This is due to there not being enough data before this point with which to produce a moving average.

> **Note:** Changes you make to any analysis parameters are immediately applied to a new analysis.

#### <span id="page-52-0"></span>**Zooming into Loudness Analyzer's Data Plot**

After loading a loudness data file into **Loudness Analyzer**, the plot of the loudness data may not show, by default, the granularity of detail you might like to see at first. Additionally, the time period covered by the data may cover too large a time span.

You can effectively zoom into the data by specifying a subset time period within the initial graph, thereby increasing granularity and removing extraneous data.

> **Note:** You may choose to either configure analysis parameters before you zoom or after you zoom with the same end-effect. You will lose analysis parameter data **ONLY** when you click **Default Analysis**.

#### **REQUIREMENT**

Before beginning this procedure, make sure you have opened a loudness data file in **Loudness Analyzer** (see [page](#page-49-0) 46).

#### <span id="page-52-1"></span>**To zoom into Loudness Analyzer's data plot**

- 1. In **Loudness Analyzer**, do **ONE** of the following two sub-procedures:
	- a) On the data plot, use your mouse to click and hold on any point along the vertical line marking the desired beginning time of your zoom.
	- b) Drag the mouse to any point along the vertical line marking the desired end time of your zoom.
	- c) Release the mouse button.

![](_page_53_Figure_1.jpeg)

# **OR**,

a) On the bottom-left side of **Loudness Analyzer**, use the Start-time calendar to indicate the exact beginning date and time of your zoom.

![](_page_53_Picture_60.jpeg)

b) On the bottom-right side of **Loudness Analyzer**, use the End-time calendar to indicate the exact end date and time of your zoom.

**Loudness Analyzer** reloads the data stream using the new time range demarked by the new start- and end-times.

![](_page_54_Figure_1.jpeg)

2. Repeat [step](#page-52-1) 1 if you must zoom into the data plot further.

## <span id="page-54-0"></span>**Generating a Loudness Analysis Report**

**Loudness Analyzer** permits you to generate a report in PDF format. The report provides the data currently displayed in **Loudness Analyzer**, including the chart at its current scaling (zoom), as well as the parameters configured.

#### **REQUIREMENTS**

Make sure you meet the following conditions before beginning this procedure:

- You have opened a loudness data file in **Loudness Analyzer** (see [page](#page-49-0) 46).
- You have adjusted the scaling of **Loudness Analyzer**'s data plot to the desired level (see ["Zooming](#page-52-0)  [into Loudness Analyzer's Data Plot", on](#page-52-0) page 49).
- You have selected the plot series you would like to include in your report and selected the desired analysis parameters (see ["Configuring Loudness Analysis Parameters", on](#page-50-0) page 47).

#### **To generate a loudness analysis report**

1. In **Loudness Analyzer**, click **Report**.

![](_page_55_Figure_1.jpeg)

The **Save** window appears.

![](_page_55_Picture_49.jpeg)

2. Save the PDF file to a local directory.

The PDF file contains all of the information currently in view in **Loudness Analyzer**.

![](_page_56_Figure_1.jpeg)

Loudness analysis report (taken from the PDF output)

# <span id="page-56-1"></span><span id="page-56-0"></span>Working with Densité Upgrade Manager

From time to time, improvements or fixes may become available that can be applied to an existing Densité card by upgrading its firmware and software. Firmware and software updates are available as a bundled package. To determine if an update package is available for a specific card, please contact Grass Valley Technical Support (see "Contact Us", on page 73).

# <span id="page-57-0"></span>**Opening Densité Upgrade Manager**

#### **REQUIREMENT**

Before beginning this procedure, make sure the Densité frame housing the card whose upgrade package would like to change is visible in the **Densité Manager** of iControl Solo (see [step](#page-8-1) 1 of ["Adding](#page-8-0)  [Densité Communicator Services" on](#page-8-0) page 5).

#### **To open Densité Upgrade Manager**

• In iC Solo, on the **Tools** menu, click **Densité Upgrade Manager**.

**Densité Upgrade Manager** appears.

![](_page_57_Picture_157.jpeg)

# **Changing a Densité Card's Installed Package**

The package of a Densité card consists of a version of software and a version of firmware bundled together. You can upgrade your card's firmware and software simply by upgrading the installed package. Use iControl Solo's **Densité Upgrade Manager** to manage your card packages and Densité card upgrades.

# **IMPORTANT: System behavior**

Regardless of whether your installed package is upgraded, downgraded or rolled back, software always installs from a package stored on your local file system. If you use the **Upgrade** button, firmware installs ONLY IF it has a different version number (either newer or older) than the currently installed firmware.

If you would like to force your Densité card to install same-version firmware, use the Force upgrade functionality (see [page](#page-60-0) 57).

#### **REQUIREMENTS**

Make sure you meet the following conditions before beginning this procedure:

- You have opened **Densité Upgrade Manager** (see [page](#page-57-0) 54).
- The Densité cards whose installed packages you would like to change are visible in **Densité Upgrade Manager**.
- The package you would like to install on your Densité card has already been uploaded (see ["Uploading a Densité Card Package", on](#page-64-0) page 61).

# **To change a Densité card's installed package**

1. In **Densité Upgrade Manager**, verify if the package you would like to install on your Densité card is listed in the **Available package** column.

![](_page_58_Picture_111.jpeg)

2. In the **Available package** column, in the row corresponding to the card to be upgraded or downgraded, select the package you would like to use.

In the row corresponding to each Densité card you are upgrading or downgrading, the following should occur:

- The **Select/Bypass** check box is selected.
- The **Upgrade** button bears the **(N)** suffix, where N indicates the number of cards selected for package installation.

![](_page_58_Picture_8.jpeg)

- The selected package appears in the **Available package** column.
- The upgrade/downgrade paths of firmware, software, and package are displayed respectively in the **Installed firmware**, **Installed software**, and **Installed package** columns.

![](_page_58_Picture_11.jpeg)

**Note:** The paths for firmware and software are displayed only if you have first manually made visible the **Installed firmware** and **Installed software** columns of **Densité Upgrade Manager** (see [page](#page-66-0) 63).

| Navigation      | Type                       | Installed package                | Available package          | Select / Byp   | Install progress | Package history              | Rel. no |  |
|-----------------|----------------------------|----------------------------------|----------------------------|----------------|------------------|------------------------------|---------|--|
| DAC-1721        | DAC-1721                   | $1.0.0 - RC - 6$                 |                            | ▣              |                  | Current 1.0.0-RC-6           | 림       |  |
| <b>HCO-1822</b> | <b>HCO-1822</b>            | $1.0.0 - RC - 6$                 | ≂                          | $\Box$         |                  | E Current 1.0.0-RC-6         | 립       |  |
| HCO-3901        | HCO-3901.                  | $1.0.0$ -RC-6 $\geq 1.1.0$ -RC-3 | $1.1.0 - RC - 3$<br>u      | $\blacksquare$ | 0.0%             | <b>ER Current 1.0.0-RC-6</b> | 固       |  |
| <b>HMP-1801</b> | <b>HMP-180</b>             | $5.1.0 - RC - 6$                 |                            | $\Box$         |                  | E Current 5.1.0-RC-6         | 國       |  |
| <b>HRS-1801</b> | <b>HRS-1801</b>            | $1.2.0 - RC - 6$                 |                            | $\blacksquare$ |                  | Current 1.2.0-RC-6           | 固       |  |
| <b>HRS-1801</b> | HR9-1801                   | $1.0.0 - RC - 6$                 |                            | $\Box$         |                  | Current 1.0.0-RC-6           | 包       |  |
| -SME-1901       | <b>SME-1901</b>            | $1.0.0 - RC - 6$                 |                            | $\Box$         |                  | Current 1.0.0-RC-6           | 固       |  |
| SME-1901        | SME-1901                   | $1.0.0 - RC - 6$                 |                            | $\Box$         |                  | Current: 1.0.0-RC-6          | 国       |  |
| $-XVP-1801$     | XVP-1801                   | $1.4.0 - RC - 6$                 |                            | $\Box$         |                  | Current 1.4.0-RC-6           | 固       |  |
|                 | Logical view Physical view | Flat view                        |                            |                |                  |                              |         |  |
|                 |                            | Upgrade (1)                      | Force upgrade (1)<br>Clear |                | Upload files     |                              |         |  |
|                 |                            |                                  |                            |                |                  |                              |         |  |
|                 |                            | 1.0.0-RC-6 -> 1.1.0-RC-3         |                            |                | $1.1.0 - RC - 3$ |                              |         |  |
|                 |                            |                                  |                            |                |                  |                              |         |  |

Selected package with package upgrade path displayed

![](_page_59_Figure_3.jpeg)

- 3. Click **Upgrade** (or in the rare situation detailed above, click **Force upgrade**). The **Upgrade confirmation** window appears.
- 4. Click **Yes**.

During the upgrade, a progress bar appears in the **Install progress** column and the card icon becomes yellow.

When the process is finished, the **Upgrade Succeeded** message appears.

- 5. If you would like to view a log of this upgrade session, click the cell at the intersection of the **Package history** column and the row corresponding to the Densité card whose installed package you just changed.
- 6. Point to **Current**, and then click **Show Contents**.

![](_page_60_Figure_1.jpeg)

The last upgrade's status (the status of the currently installed package) is displayed on a per component basis.

<span id="page-60-0"></span>**Forcing a Same-Version Firmware Installation onto a Densité Card** Perform this procedure **ONLY** in the rare situation that the card you would like to upgrade

currently has a Beta version of firmware. If this is the case, using the **Upgrade** button will not upgrade the firmware to the full production version of firmware bearing the same official release number (even if **Densité Upgrade Manager** indicates both the package and software versions have been upgraded). Only the **Force upgrade** button successfully installs sameversion firmware.

**Note:** After performing a forced upgrade of firmware, executing a rollback operation will roll back the card to the pre-upgrade firmware even if the two versions carry the same version number. In effect, after a forced upgrade, by selecting a Rollback version (under **Available package**), you are in fact performing a forced rollback operation.

#### **REQUIREMENTS**

Make sure you meet the following conditions before beginning this procedure:

- You have opened **Densité Upgrade Manager** (see [page](#page-57-0) 54).
- The Densité cards whose firmware and software you would like to upgrade are visible in **Densité Upgrade Manager**.
- The package you would like to use to upgrade your Densité card has already been uploaded (see ["Uploading a Densité Card Package", on](#page-64-0) page 61).

# **To force a same-version firmware installation onto a Densité card**

1. In **Densité Upgrade Manager**, verify if the package you would like to install on your Densité card is visible in the **Available package** column.

**Note:** Grass Valley recommends displaying the **Installed firmware** column of **Densité Upgrade Manager** for this procedure. For steps on how to display this column, see ["Viewing a Densité Card's Installed Firmware Version", on](#page-66-0) page 63.

- 2. In the **Available package** column, select the desired package.
- 3. In the **Installed firmware** column, take note of the upgrade path.

If the displayed upgrade path indicates that the card is not moving to a different firmware version (for example, if the displayed upgrade path is 3.1.2 -> 3.1.2), then to override the firmware you must use the Force upgrade functionality. Otherwise, you may use the Upgrade functionality.<sup>1</sup>

![](_page_61_Picture_100.jpeg)

4. Click **Force upgrade**.

A confirmation message appears.

5. Click **Continue**.

<sup>1.</sup> The real-world situation in which you will find it necessary to override typical **Upgrade** button functionality (that is, to force an upgrade of same-version firmware from a selected package) would be if your installed firmware is a Beta version and the embedded firmware in the selected package is the production version of firmware bearing the same release number.

![](_page_62_Figure_1.jpeg)

The upgrade proceeds.

When the upgrade operation is complete, a Finished message appears in the **Install progress** column.

![](_page_62_Picture_75.jpeg)

# **Viewing Upgrade Logs**

#### **REQUIREMENT**

Before beginning this procedure, make sure you have opened **Densité Upgrade Manager** (see [page](#page-57-0) 54).

#### **To view upgrade logs**

- 1. In **Densité Upgrade Manager**, in the row corresponding to the card whose upgrade history you would like to view, click in the **Package history** column.
- 2. Click the upgrade log you wish to view.

![](_page_63_Picture_83.jpeg)

The selected log is displayed.

![](_page_63_Picture_84.jpeg)

**Rolling Back a Card's Installed Package to the Pre-Upgrade Version** Perform this procedure if, after installing a package on a Densité card, you decide to restore both the firmware and software of the card to their respective pre-installation versions.

> **Note:** In the case where you are rolling back a package installation resulting from a Force upgrade operation, the rollback operation effectively becomes a Force rollback operation. That is, even though the firmware currently installed and the firmware you are rolling back to bear the same version number, the rollback will proceed.

# **REQUIREMENTS**

Make sure you meet the following conditions before beginning this procedure:

- You have opened **Densité Upgrade Manager** (see [page](#page-57-0) 54).
- The Densité cards whose firmware and software you would like to downgrade are visible in **Densité Upgrade Manager**.
- The package you would like to use to downgrade your Densité card has already been uploaded (see ["Uploading a Densité Card Package", on](#page-64-0) page 61).

#### **To roll back a Densité card's installed package to the pre-upgrade version**

1. In **Densité Upgrade Manager**, in the row corresponding to the card whose installed package you would like to roll back, select **Rollback <version #>** in the **Available package** column.

The **Select/Bypass** check box for that card is selected, indicating that this card will undergo a change in its installed package, and the rollback path is indicated in the **Installed package** column.

![](_page_64_Figure_4.jpeg)

# 2. Click **Upgrade**.

The rollback operation begins. You can monitor the progress of the rollback with the progress bar in the **Install progress** column.

When the rollback operation is complete, the **Install progress** column displays a success message.

# <span id="page-64-0"></span>**Uploading a Densité Card Package**

#### **REQUIREMENT**

Before beginning this procedure, make sure you have access to the upgrade package file on your local file system. If you do not have the correct upgrade package, contact Grass Valley Technical Support (see "Contact Us", on page 73).

# **To upload an upgrade package**

1. In **Densité Upgrade Manager**, click **Upload files**.

![](_page_64_Picture_142.jpeg)

A file browsing window appears.

2. Navigate to the appropriate directory in your local file system, select the required upgrade package file, and then click **Open**.

**Note:** You may select more than one package file to upload at a time.

A message window appears, prompting you to start the upload process.

![](_page_65_Picture_57.jpeg)

3. Click **Upload**.

![](_page_65_Picture_58.jpeg)

- 4. Click **Close** to close the window.
- 5. In the **Upgrade package** column of **Densité Upgrade Manager**, verify that the new upgrade package is present.

![](_page_66_Picture_1.jpeg)

**Note:** In order to see the newly uploaded package in the **Available package** column, you must make sure you are reading from a row corresponding to a Densité card compatible with the newly uploaded package firmware and software (i.e. If you uploaded an XVP-3901 package, check the available packages in a row corresponding to an XVP card.)

# <span id="page-66-0"></span>**Viewing a Densité Card's Installed Firmware Version**

You may decide to make the installed firmware version of your Densité cards visible in **Densité Upgrade Manager**. This may be desired, for example, if you would like to see more clearly if a package upgrade resulted in an installation of its firmware as well.

#### **REQUIREMENT**

Before beginning this procedure, make sure you have opened **Densité Upgrade Manager** (see [page](#page-57-0) 54).

#### <span id="page-66-1"></span>**To view a card's firmware version**

1. In **Densité Upgrade Manager**, right-click anywhere in the header row, point to **Add other columns**, and then select **Installed firmware**.

![](_page_67_Picture_1.jpeg)

2. Perform the action of [step](#page-66-1) 1 again, this time selecting whichever of **Installed firmware** or **Installed software** you did not select before.

<span id="page-68-0"></span>![](_page_68_Picture_0.jpeg)

This appendix provides instructions on installing the IC-USB device.

# <span id="page-68-1"></span>**Key Concepts**

# <span id="page-68-2"></span>IC-USB

The IC-USB device is a USB-to-RS-422 converter. It is used to establish communication between your PC or laptop, and serial devices such as the Quartet 2 and Symphonie Grass Valley Imaging Series housing frames.

# <span id="page-68-3"></span>IC-USB Driver

The IC-USB driver is automatically installed by Windows Update. When you first connect the IC-USB device to your PC or laptop, Windows will detect the new hardware, and download the appropriate (EdgePort) driver.

# <span id="page-68-4"></span>**Detailed Directions**

<span id="page-68-5"></span>Connecting the IC-USB Device to a PC or Laptop

# **To connect the converter to your PC or laptop**

- 1. Plug the Type A (flat) connector end of the USB cable into the USB port located in the back of your PC.
- 2. Plug the Type B (square) end of the USB cable into the IC-USB device.

# <span id="page-68-7"></span><span id="page-68-6"></span>Connecting the IC-USB Device to a Grass Valley Quartet 2 Frame

# **To connect the converter to a Grass Valley Quartet 2 frame**

- 1. Connect the IC-USB device's DE-9 connector to the supplied RJ-45-to-DE-9 female adapter.
- 2. Connect one end of the supplied Ethernet cable to the RJ-45-to-DE-9 female adapter, and the other end to one of the RJ-45 ports in the back of the Quartet 2 frame:

![](_page_68_Figure_16.jpeg)

IC-USB connected to a Grass Valley Quartet 2 frame

# <span id="page-69-0"></span>Connecting the IC-USB Device to a Grass Valley Symphonie Frame

# **To connect the IC-USB to a Grass Valley Symphonie Frame**

- 1. Connect IC-USB, RJ-45-to-DE-9 female adapter and Ethernet cable as described under ["Connecting the IC-USB Device to a Grass Valley Quartet](#page-68-7) 2 Frame", above.
- 2. Connect the RJ-45-to-DE-9 male adaptor to the Ethernet cable.
- 3. Connect the male adaptor to one of the RS-422 female DE-9 ports in the back of the Symphonie frame:

![](_page_69_Figure_6.jpeg)

IC-USB connected to a Grass Valley Symphonie frame

# <span id="page-69-1"></span>Determining the IC-USB COM Port Number

The IC-USB COM port number is required to configure the Grass Valley iControl Solo Imaging Communicator service.

# **To determine the COM port number associated with IC-USB**

- 1. On the **Start** menu, point to **Programs**, then to **Inside Out Networks**, and click **Edgeport Configuration Utility**.
- 2. Expand the Edgeport 1i line item from the **General** Tab.

The COM port number is specified in brackets.

# <span id="page-69-2"></span>Installing a Single Imaging Frame

Ensure that the frame is properly terminated (refer to the Installation Guide for your Quartet 2 or Symphonie frame).

# <span id="page-69-3"></span>Installing Multiple Imaging Frames

A maximum of four Imaging frames (Quartet 2 and Symphonie) can be daisy-chained together. Each individual frame in the daisy chain requires a different serial identification assignment. The last frame in the chain must be terminated (refer to the Installation Guide for your Quartet 2 or Symphonie frame).

<span id="page-70-0"></span>![](_page_70_Picture_0.jpeg)

# Grass Valley Technical Support

For technical assistance, contact our international support center, at 1-800-547-8949 (US and Canada) or +1 530 478 4148.

To obtain a local phone number for the support center nearest you, please consult the Contact Us section of Grass Valley's website (www.grassvalley.com).

An online form for e-mail contact is also available from the website.

# Corporate Head Office

Grass Valley

3499 Douglas-B.-Floreani, St-Laurent, Québec H4S 2C6, Canada Telephone: +1 514 333 1772

Fax: +1 514 333 9828 Web: www.grassvalley.com